# **GPSVerifier**

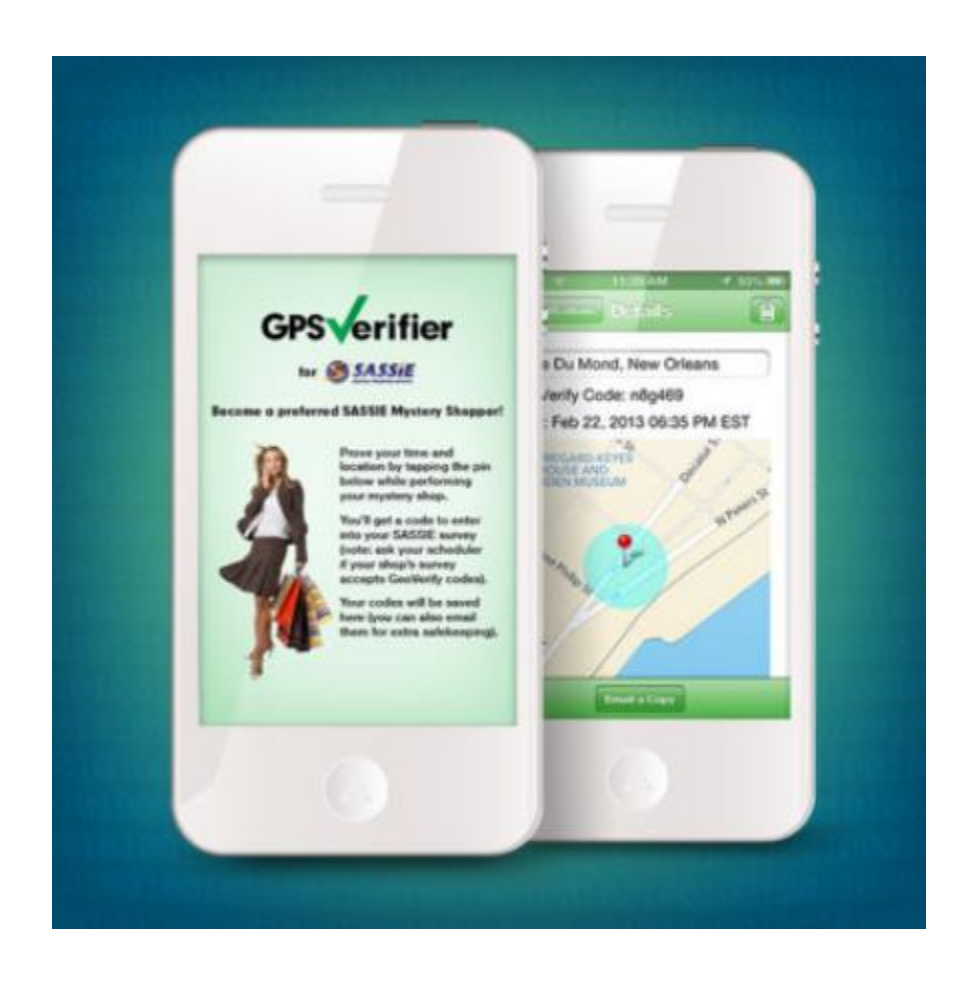

GPSVerify app is available on iOS and Android! GPSVerify is a mobile app that lets you prove your time and location when doing a shop, using GPS technology. By using GPSVerify, you will earn GPSVerify points that will allow you to identify which independent contractors can be trusted and deserve first consideration for shop assignments!

## Verify shopper location and time via their mobile phone

GPSVerifier utilizes mobile phone GPS and/or cell tower triangulation to verify a shopper's location and time while their shop is being performed.

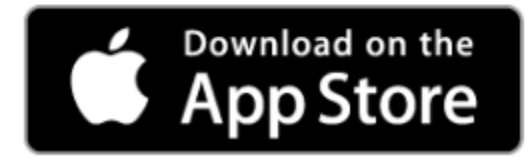

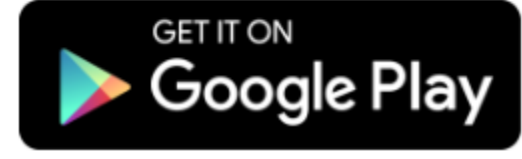

### **Where can I get the GPS Verifier app?**

GPS Verifier is available for iOS devices (iPhone/iPod/IPad) and most Android devices running Android version 4.4 or higher.

To download the app:

**Android:** <https://play.google.com/store/apps/details?id=com.surfmerchants.gpsverifier>

**iOS (iPhone/iPod/iPad):** <https://apps.apple.com/us/app/gps-verifier/id1475005148>

### **How do I use the GPS Verifier app?**

#### **URGENT: ALWAYS get your GPS Verifier code when you are the location of your mystery shop. Codes from other locations or times will NOT be accepted by SASSIE!**

#### **Getting a GPS Verifier Code**

- 1. When you arrive at your mystery shop location, open the app. If this is your first time using the app, you'll see a splash screen with a button that says GPS Verifier This Location - otherwise, you'll see a list of GeoVerifications.
- 2. Click the GPS Verifier This Location button.
- 3. Once the app gives you a GPS Verifier Code, enter a name for this code (optional).
- 4. If you want to send yourself a copy of the GPS Verifier code, click Email a Copy (optional).
- 5. Click the Back button to go back to the list.

#### **Using a GPS Verifier Code in SASSIE**

- 1. Open the app and click on the GeoVerification for this shop.
- 2. Find the GPS Verifier code field on the SASSIE survey. If the survey requests a GPS Verifier code, it will be located near the top of the survey.
- 3. Enter the GPS Verifier code. If the code matches the shop location and time, it will be accepted.

### **How do I delete a GPS Verification?**

To delete a GPS Verification, open the app to see the list of GPS Verifications. Then delete the GPS Verification as follows:

**iOS (iPhone/iPad):** swipe the GPS Verification you want to delete, then click the Delete button.

**Android:** click the red X next to the GPS Verification that you want to delete.